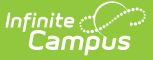

# **Inactivate Food Service Accounts**

Last Modified on 03/11/2024 8:44 am CDT

[Inactivate](http://kb.infinitecampus.com/#inactivate-student-accounts) Student Accounts | [Inactivate](http://kb.infinitecampus.com/#inactivate-staff-accounts) Staff Accounts | Account [Management](http://kb.infinitecampus.com/#account-management-report-example) Report Example

This functionality is only available to customers who have purchased Campus Point of Sale as add-on functionality.

**Classic View**: Point of Sale > Account Maintenance > Account Management Wizard

**Search Terms**: Account Management

Inactivating an account clears the **Active** checkbox on the patron's [Account](https://kb.infinitecampus.com/help/account-info) Info tab. Inactive accounts do not appear on POS terminals.

#### **Student Accounts**

The Account Management Wizard inactivates Student Accounts when a student does not have a current active or future-dated active enrollment. The wizard searches for an Enrollment End Status Code and/or Enrollment End Date depending on the criteria you select. However, if you use the Ad hoc tool to select student accounts, the wizard inactivates all accounts regardless of current or future-dated enrollments.

#### **Staff Accounts**

The Account Management Wizard inactivates staff accounts when the staff member has a District Employment and/or District Assignment record with end dates and no active or future-dated District Employment record or District Assignments.

#### **Family Accounts**

The Account Management Wizard considers the enrollments for all patrons on the account. If ANY patron on the family account has an active enrollment or an active staff record, the account is NOT inactivated. All patrons on family accounts are inactivated with the account if there are no active or future student enrollments or staff employment records found in Campus for the patrons on the account. However, if you use the Ad hoc tool to select accounts, the wizard inactivates all accounts regardless of current or future-dated enrollments or employment records.

This article includes the following topics:

[Inactivate](http://kb.infinitecampus.com/#inactivate-student-accounts) Student Accounts | [Inactivate](http://kb.infinitecampus.com/#inactivate-staff-accounts) Staff Accounts | Account [Management](http://kb.infinitecampus.com/#account-management-report-example) Report Example

### **Inactivate Student Accounts**

1. Select **Inactivate accounts** from the **Mode** dropdown list.

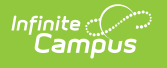

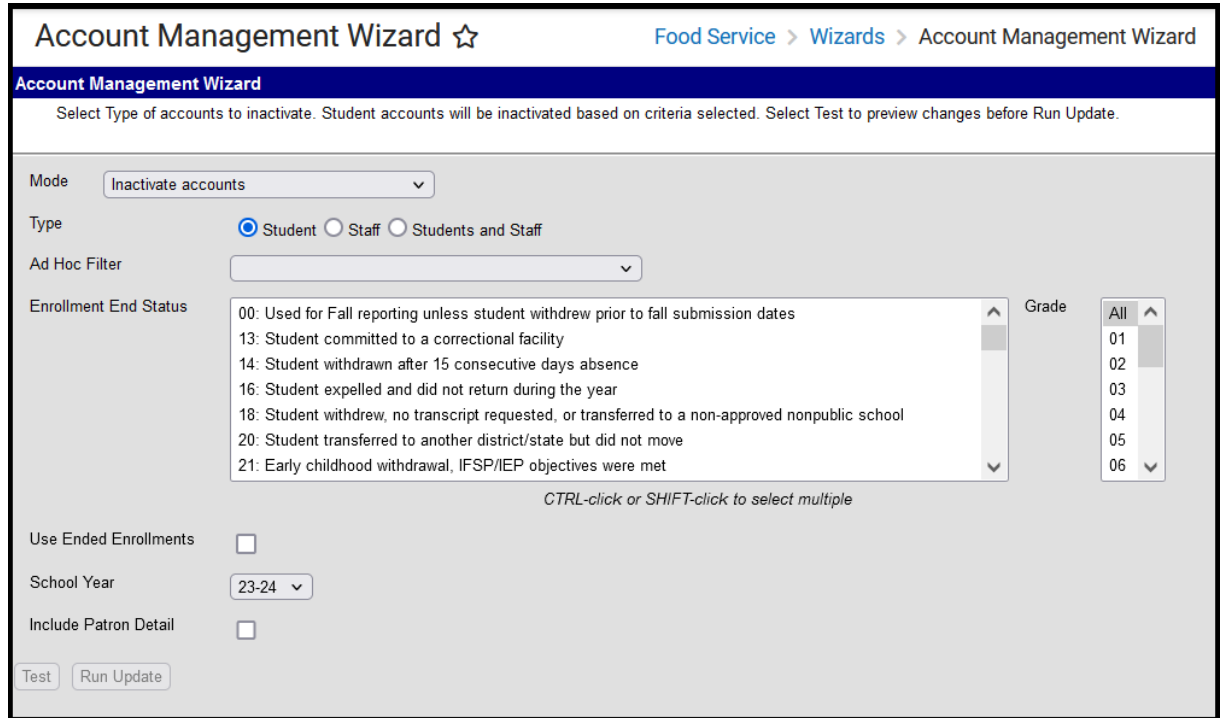

2. Complete one of the following account selection options.

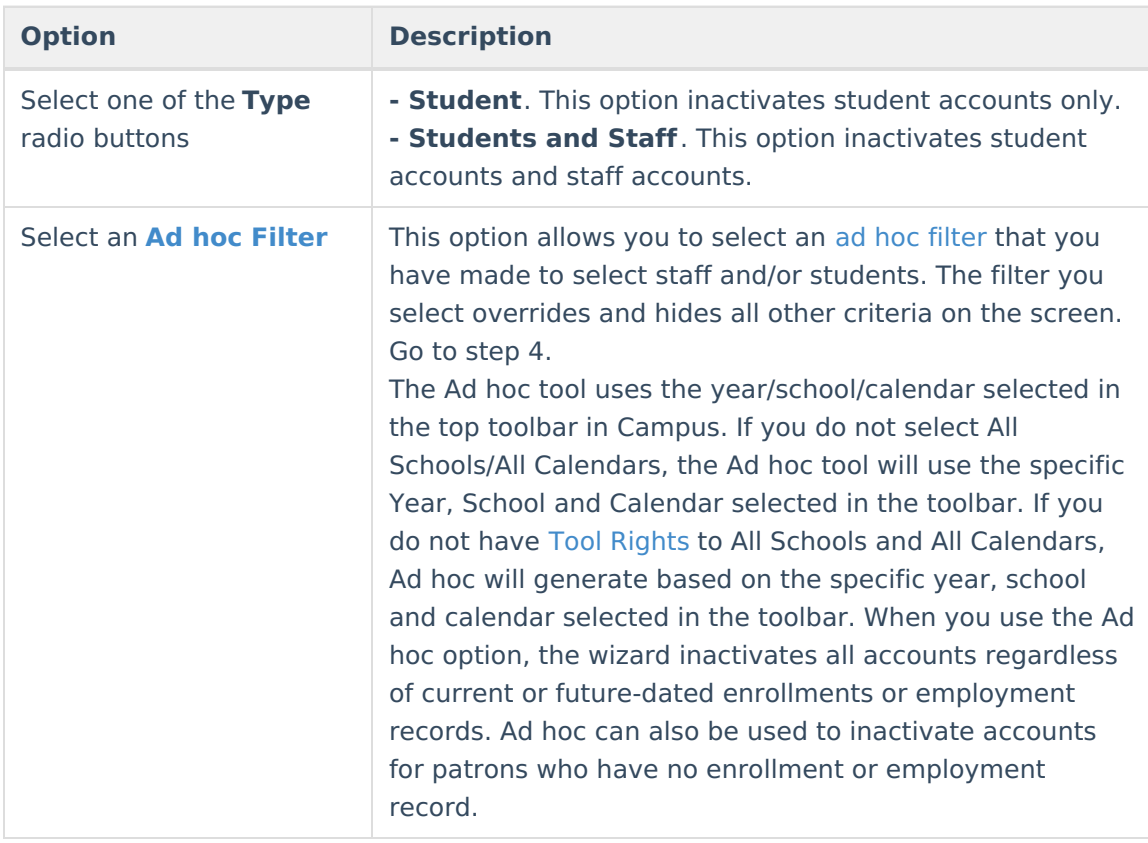

3. Use the information in the following table to complete the fields on the wizard:

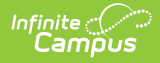

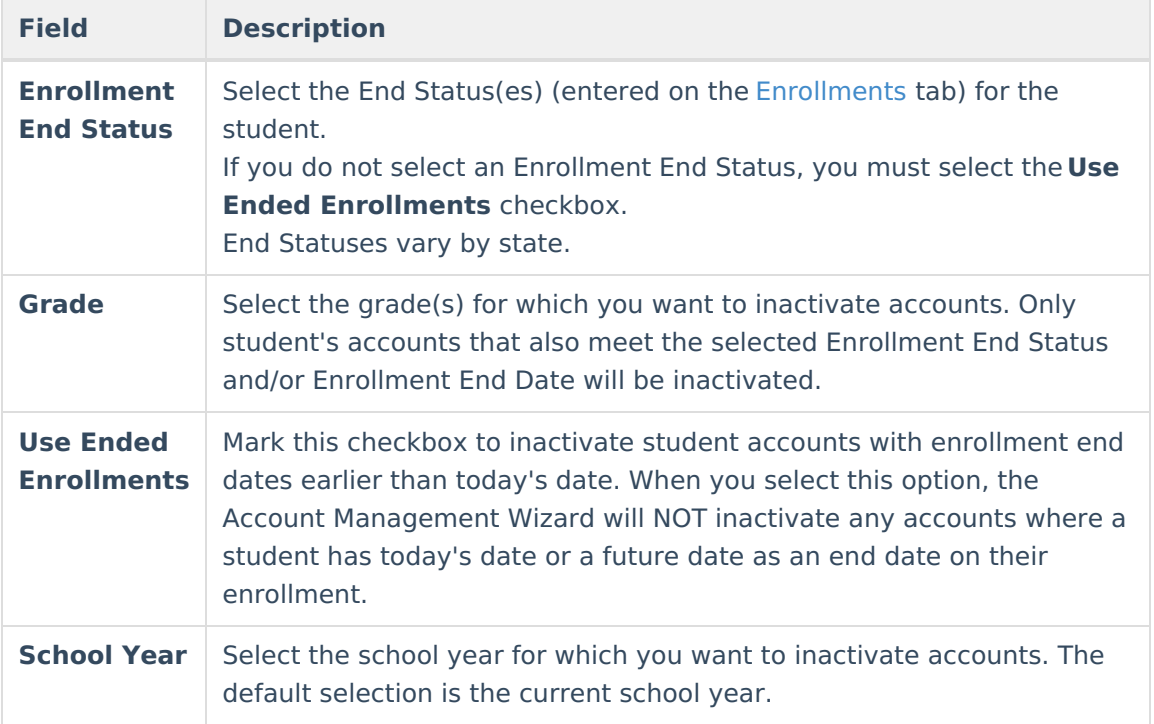

- 4. Mark the **Include Patron Detail** checkbox to include details like the account numbers and names on the Account [Management](http://kb.infinitecampus.com/#InactivatePOSAccounts-AccountManagementReport) Report. (optional)
- 5. Click the **Test** button.

#### **Result**

The Account [Management](http://kb.infinitecampus.com/#InactivatePOSAccounts-AccountManagementReport) Wizard tests the update and displays the Account Management Report.

Testing is required before the **Run Update** button becomes active. No data is written to the database.

- 6. Review the Account [Management](http://kb.infinitecampus.com/#InactivatePOSAccounts-AccountManagementReport) Report.
- 7. Click the **Run Update** button to inactivate accounts.
	- **Result**

A confirmation window displays.

8. Click **OK**.

### **Result**

The Account Management Wizard clears the **Active** checkbox on the patron(s) [Account](https://kb.infinitecampus.com/help/account-info) Info tab and displays the Account [Management](http://kb.infinitecampus.com/#InactivatePOSAccounts-AccountManagementReport) Report.

## **Inactivate Staff Accounts**

The Account Management Wizard inactivates staff accounts when the staff member has a District Employment and/or District Assignment record with end dates and no active or future-dated District Employment record or District Assignments.

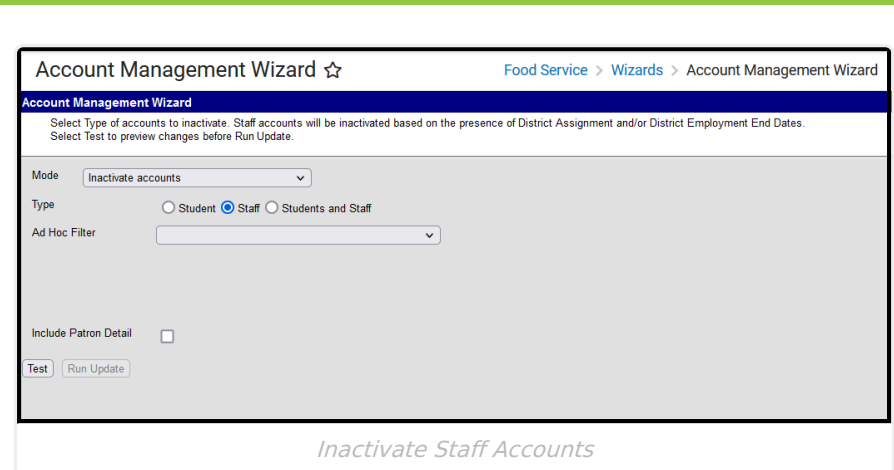

- 1. Select **Inactivate accounts** from the **Mode** dropdown list.
- 2. Complete one of the following account selection options.

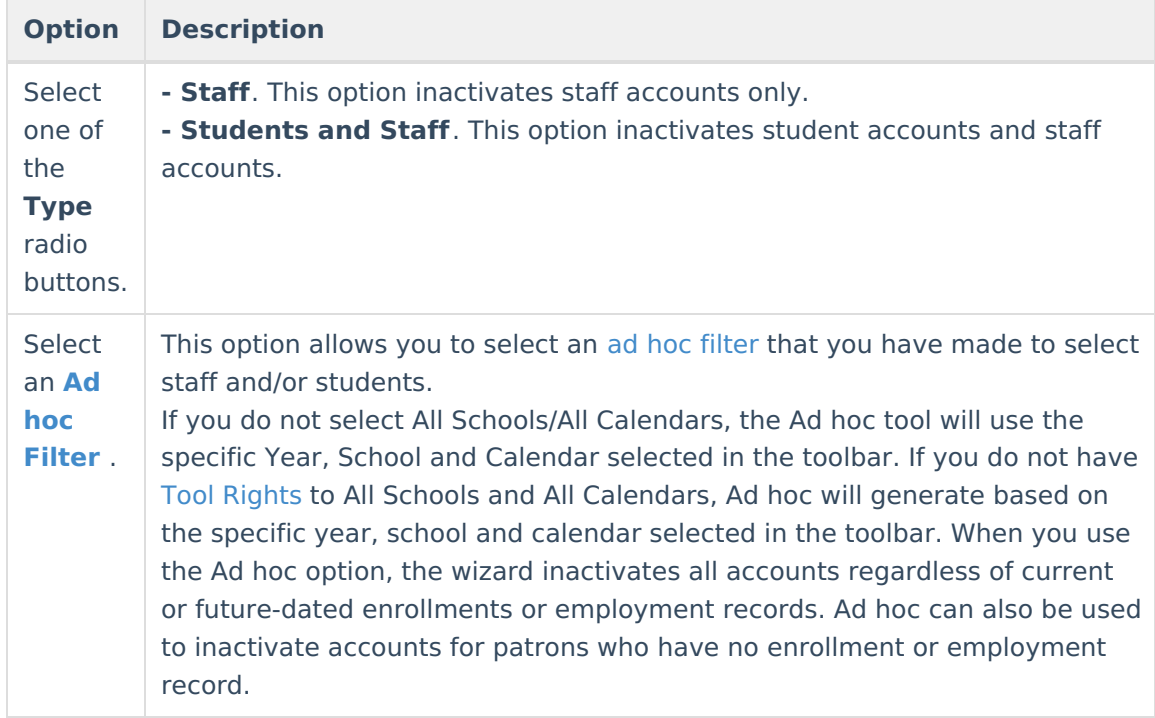

- 3. Mark the **Include Patron Detail** checkbox to include details like the account numbers and names on the Account [Management](http://kb.infinitecampus.com/#InactivatePOSAccounts-AccountManagementReport) Report. (optional)
- 4. Click the **Test** button.

Testing is required before the **Run Update** button becomes active. No data is written to the database.

#### **Result**

ٰ∕ Infinite<br>Campus

The Account [Management](http://kb.infinitecampus.com/#InactivatePOSAccounts-AccountManagementReport) Wizard tests and update and displays a the Account Management Report.

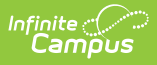

- 5. Review the Account [Management](http://kb.infinitecampus.com/#InactivatePOSAccounts-AccountManagementReport) Report.
- 6. Click the **Run Update** button to inactivate accounts. **Result**

A confirmation window displays.

- 7. Click **OK**.
	- **Result**

The Account Management Wizard clears the **Active** checkbox on the patron(s) [Account](https://kb.infinitecampus.com/help/account-info) Info tab and displays the Account [Management](http://kb.infinitecampus.com/#InactivatePOSAccounts-AccountManagementReport) Report.

### **Account Management Report Example**

 $09-10$ 0347 CAMPUS District

1234 109th Ave NE, Blaine MN 55449<br>Generated on 08/12/2011 10:13:04 AM Page 1 of 1

**Account Management Report** Mode: Inactivate Accounts Type: Student Selected: Use Ended Enrollments Grade: 12, PS

Summary

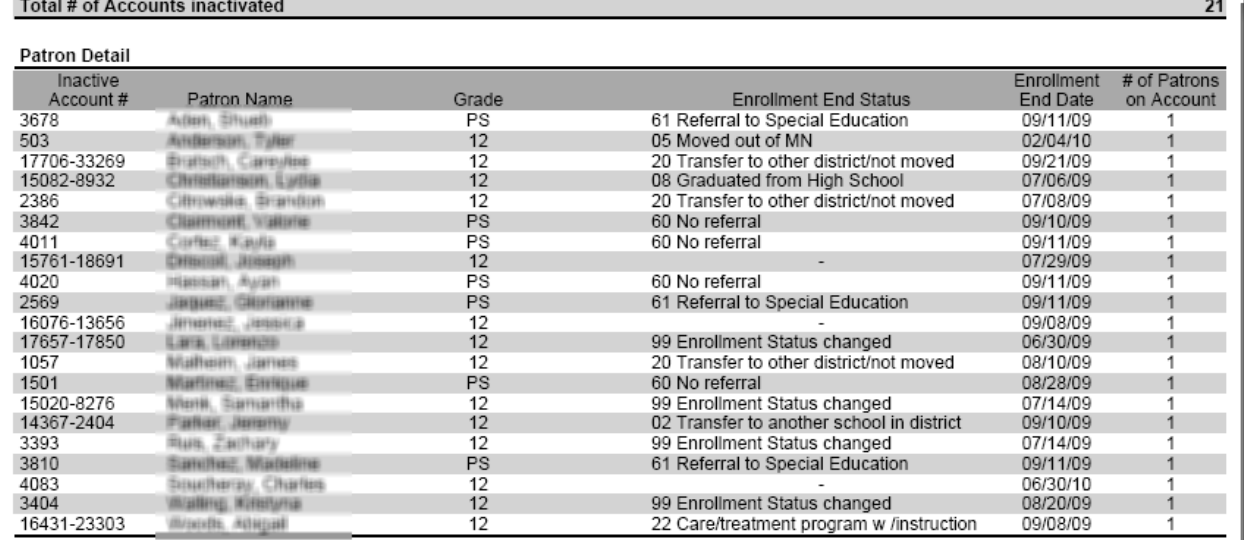

Account Management Report example of inactivating student accounts (includes patron detail)

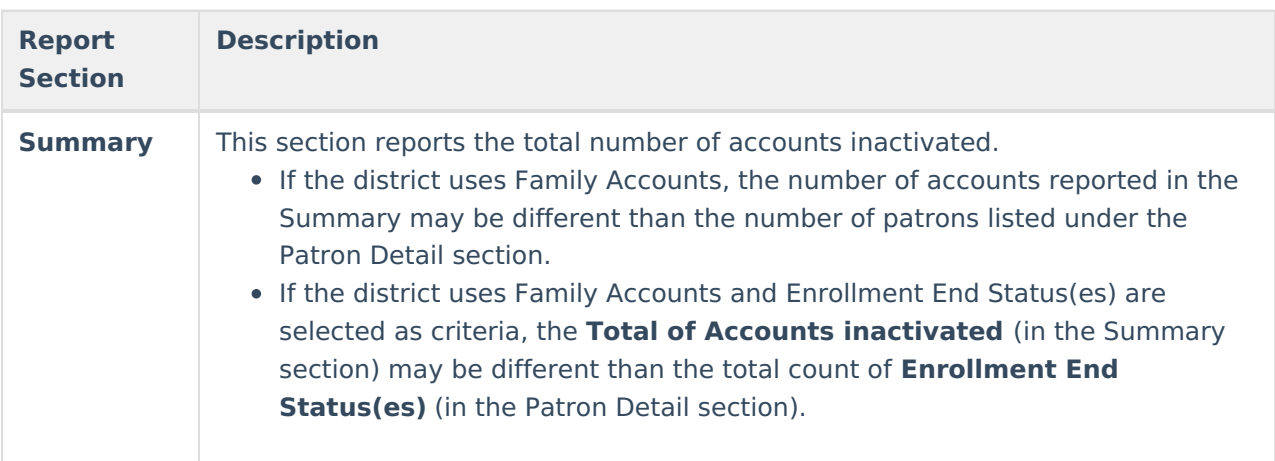

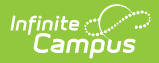

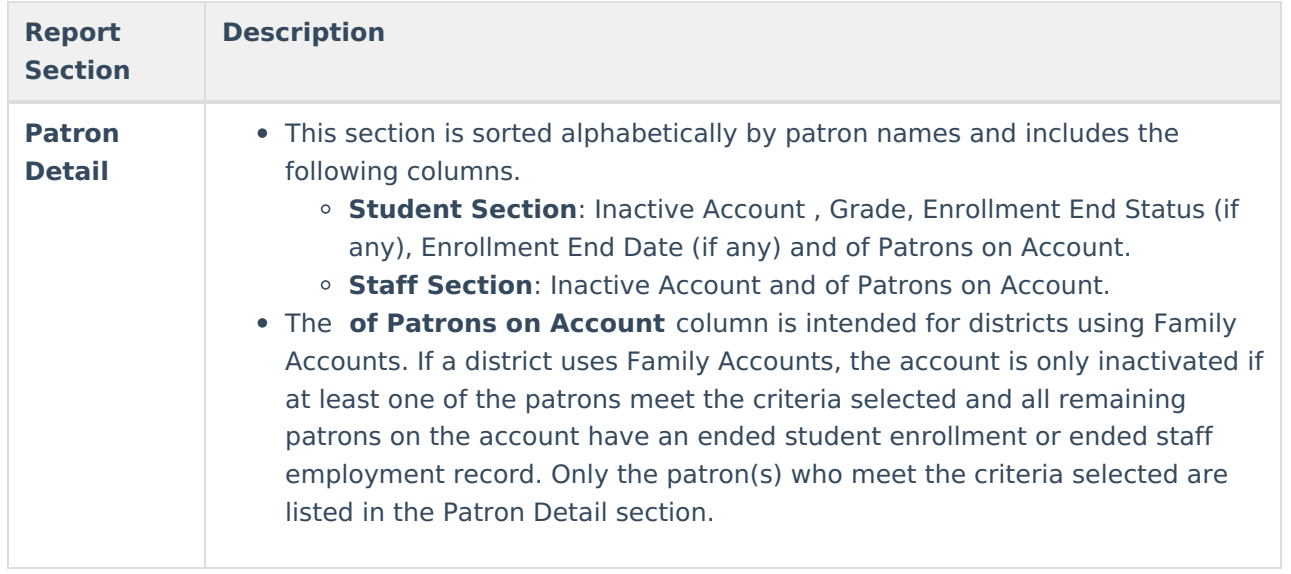